# MS-98D6 v1.0 Industrial Computer Board

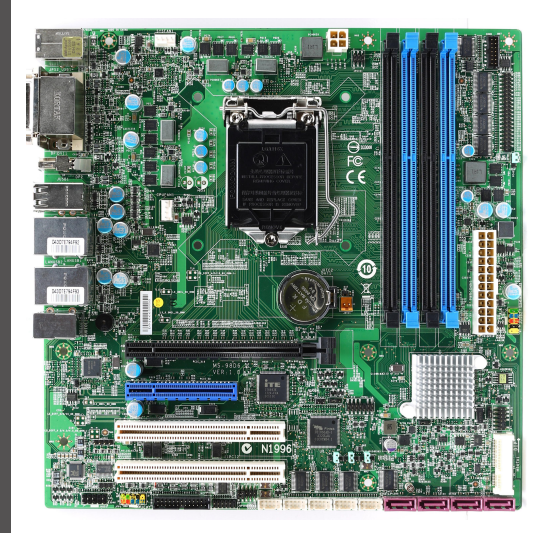

## **Copyright Notice**

The material in this document is our intellectual property. We take every care in the preparation of this document, but no guarantee is given as to the correctness of its contents. Our products are under continual improvement and we reserve the right to make changes without notice.

### **Trademarks**

All trademarks are the properties of their respective owners.

- NVIDIA® is registered trademark of NVIDIA Corporation. ■
- ATI<sup>®</sup> is registered trademark of ATI Technologies, Inc.
- AMD<sup>®</sup> is registered trademarks of AMD Corporation.
- Intel® is registered trademarks of Intel Corporation.
- Windows® is registered trademarks of Microsoft Corporation.
- AMI<sup>®</sup> is registered trademark of Advanced Micro Devices, Inc.
- Award® is a registered trademark of Phoenix Technologies Ltd.
- Sound Blaster® is registered trademark of Creative Technology Ltd.
- Realtek® is registered trademark of Realtek Semiconductor Corporation.
- JMicron® is registered trademark of JMicron Technology Corporation. ■
- Netware® is a registered trademark of Novell, Inc.

### **Revision History**

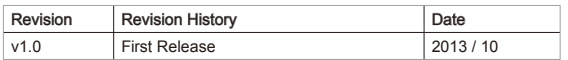

### **Technical Support**

If a problem arises with your system and no solution can be obtained from the user's manual, please contact your place of purchase or local distributor.

### **Safety Instructions**

- Always read the safety instructions carefully.
- Keep this User's Manual for future reference.
- Keep this equipment away from humidity.
- Lay this equipment on a reliable flat surface before setting it up.
- The openings on the enclosure are for air convection hence protects the equipment from overheating. DO NOT COVER THE OPENINGS.
- Make sure the voltage of the power source and adjust properly 110/220V before connecting the equipment to the power inlet.
- Place the power cord such a way that people can not step on it. Do not place anything over the power cord.
- Always Unplug the Power Cord before inserting any add-on card or module.
- All cautions and warnings on the equipment should be noted.
- Never pour any liquid into the opening that could damage or cause electrical shock.
- If any of the following situations arises, get the equipment checked by service personnel:
	- The power cord or plug is damaged. ◯
	- Liquid has penetrated into the equipment.  $\bigcap$
	- The equipment has been exposed to moisture.  $\cap$
	- The equipment does not work well or you can not get it work according to User's Manual. ◯
	- The equipment has dropped and damaged. ◯
	- The equipment has obvious sign of breakage. ◯
- DO NOT LEAVE THIS EQUIPMENT IN AN ENVIRONMENT UNCONDI-TIONED, STORAGE TEMPERATURE ABOVE 60°C (140°F), IT MAY DAM-AGE THE EQUIPMENT.

CAUTION: Danger of explosion if battery is incorrectly replaced. Replace only with the same or equivalent type recommended by the manufacturer.

#### 警告使用者:

這是甲類資訊產品,在居住的環境中使用時,可能會造成無線電干擾,在這種情 況下,使用者會被要求採取某些適當的對策。

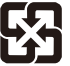

#### 廢電池請回收

 For better environmental protection, waste batteries should be collected separately for recycling special disposal.

### **CE Conformity**

Hereby, we declare that this device is in compliance with the essential safety requirements and other relevant provisions set out in the European Directive.

### **FCC-A Radio Frequency Interference Statement**

This equipment has been tested and found to comply with the limits for a Class A digital device, pursuant to Part 15 of the FCC Rules. These limits are designed to provide reasonable protection against harmful interference when the equipment is operated in a commercial envi-

 $\epsilon$ 

ronment. This equipment generates, uses and can radiate radio frequency energy and, if not installed and used in accordance with the instruction manual, may cause harmful interference to radio communications. Operation of this equipment in a residential area is likely to cause harmful interference, in which case the user will be required to correct the interference at his own expense.

Notice 1

The changes or modificationsnot expressly approved by the party respon-sible for compliance could void the user's authority to operate the equip-ment.

Notice 2

Shielded interface cables and AC power cord, if any, must be used in order to comply with the emission limits.

VOIR LA NOTICE D'INSTALLATION AVANT DE RACCORDER AU RESEAU.

This device complies with Part 15 of the FCC Rules. Operation is subject to the following two conditions:

- this device may not cause harmful interference, and 1)
- this device must accept any interference received, including interference that may cause undesired operation. 2)

### **WEEE (Waste Electrical and Electronic Equipment) Statement**

### **ENGLISH**

Under the European Union ("EU") Directive on Waste Electrical and Electronic Equipment, Directive 2002/96/EC, which takes effect on August 13, 2005, products of "electrical and electronic equipment" cannot be discarded as municipal waste anymore and manufacturers of covered electronic equipment will be obligated to take back such products at the end of their useful life.

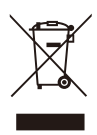

## **DEUTSCH**

Gemäß der Richtlinie 2002/96/EG über Elektro- und Elektronik-Altgeräte dürfen Elektround Elektronik-Altgeräte nicht mehr als kommunale Abfälle entsorgt werden. Wir haben europaweit verschiedene Sammel- und Recyclingunternehmen beauftragt, die in die Europäische Union in Verkehr gebrachten Produkte, am Ende seines Lebenszyklus zurückzunehmen. Bitte entsorgen Sie dieses Produkt zum gegebenen Zeitpunkt ausschliesslich an einer lokalen Altgerätesammelstelle in Ihrer Nähe.

### **FRANÇAIS**

Au sujet de la directive européenne (EU) relative aux déchets des équipement électriques et électroniques, directive 2002/96/EC, prenant effet le 13 août 2005, que les produits électriques et électroniques ne peuvent être déposés dans les décharges ou tout simplement mis à la poubelle. Les fabricants de ces équipements seront obligés de récupérer certains produits en fin de vie. Par conséquent vous pouvez retourner localement ces matériels dans les points de collecte.

## **РУССКИЙ**

В соответствии с директивой Европейского Союза (ЕС) по предотвращению загрязнения окружающей среды использованным электрическим и электронным оборудованием (директива WEEE 2002/96/EC), вступающей в силу 13 августа 2005 года, изделия, относящиеся к электрическому и электронному оборудованию, не могут рассматриваться как бытовой мусор, поэтому производители вышеперечисленного электронного оборудования обязаны принимать его для переработки по окончании срока службы.

# **ESPAÑOL**

Bajo la directiva 2002/96/EC de la Unión Europea en materia de desechos y/o equipos electrónicos, con fecha de rigor desde el 13 de agosto de 2005, los productos clasificados como "eléctricos y equipos electrónicos" no pueden ser depositados en los contenedores habituales de su municipio, los fabricantes de equipos electrónicos, están obligados a hacerse cargo de dichos productos al termino de su período de vida.

### **NEDERLANDS**

De richtlijn van de Europese Unie (EU) met betrekking tot Vervuiling van Electrische en Electronische producten (2002/96/EC), die op 13 Augustus 2005 in zal gaan kunnen niet

#### **Preface**

meer beschouwd worden als vervuiling. Fabrikanten van dit soort producten worden verplicht om producten retour te nemen aan het eind van hun levenscyclus.

### **SRPSKI**

Po Direktivi Evropske unije ("EU") o odbačenoj ekektronskoj i električnoj opremi, Direktiva 2002/96/EC, koja stupa na snagu od 13. Avgusta 2005, proizvodi koji spadaju pod "elektronsku i električnu opremu" ne mogu više biti odbačeni kao običan otpad i proizvođači ove opreme biće prinuđeni da uzmu natrag ove proizvode na kraju njihovog uobičajenog veka trajanja.

### **POLSKI**

Zgodnie z Dyrektywą Unii Europejskiej ("UE") dotyczącą odpadów produktów elektrycznych i elektronicznych (Dyrektywa 2002/96/EC), która wchodzi w życie 13 sierpnia 2005, tzw. "produkty oraz wyposażenie elektryczne i elektroniczne " nie mogą być traktowane jako śmieci komunalne, tak więc producenci tych produktów będą zobowiązani do odbierania ich w momencie gdy produkt jest wycofywany z użycia.

# **TÜRKÇE**

Avrupa Birliği (AB) Kararnamesi Elektrik ve Elektronik Malzeme Atığı, 2002/96/EC Kararnamesi altında 13 Ağustos 2005 tarihinden itibaren geçerli olmak üzere, elektrikli ve elektronik malzemeler diğer atıklar gibi çöpe atılamayacak ve bu elektonik cihazların üreticileri, cihazların kullanım süreleri bittikten sonra ürünleri geri toplamakla yükümlü olacaktır.

# **ČESKY**

Podle směrnice Evropské unie ("EU") o likvidaci elektrických a elektronických výrobků 2002/96/EC platné od 13. srpna 2005 je zakázáno likvidovat "elektrické a elektronické výrobky" v běžném komunálním odpadu a výrobci elektronických výrobků, na které se tato směrnice vztahuje, budou povinni odebírat takové výrobky zpět po skončení jejich životnosti.

### **MAGYAR**

Az Európai Unió ("EU") 2005. augusztus 13-án hatályba lépő, az elektromos és elektronikus berendezések hulladékairól szóló 2002/96/EK irányelve szerint az elektromos és elektronikus berendezések többé nem kezelhetőek lakossági hulladékként, és az ilyen elektronikus berendezések gyártói kötelessé válnak az ilyen termékek visszavételére azok hasznos élettartama végén.

### **ITALIANO**

In base alla Direttiva dell'Unione Europea (EU) sullo Smaltimento dei Materiali Elettrici ed Elettronici, Direttiva 2002/96/EC in vigore dal 13 Agosto 2005, prodotti appartenenti alla categoria dei Materiali Elettrici ed Elettronici non possono più essere eliminati come rifiuti municipali: i produttori di detti materiali saranno obbligati a ritirare ogni prodotto alla fine del suo ciclo di vita.

# CONTENTS

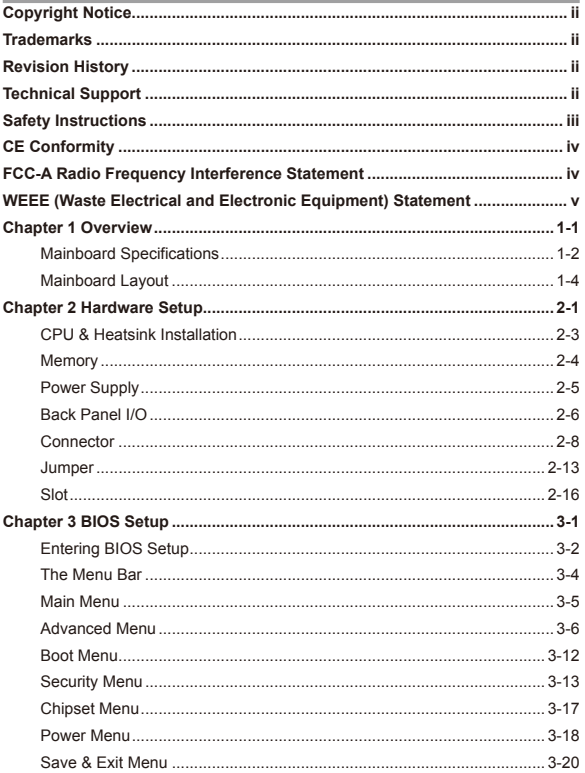

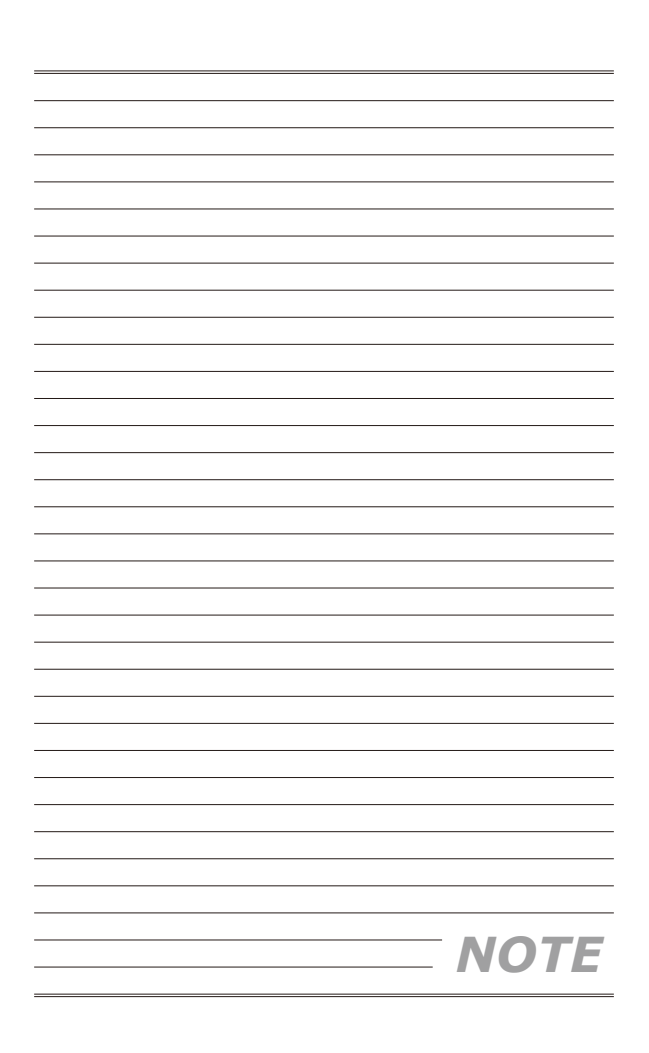

# **Chapter 1 Overview**

Thank you for choosing the MS-98D6, the excellent in-dustrial computer boards.

Based on the innovative **Intel® Q87** chipsets for optimal system efficiency, the MB-87P2 accommodates the **Intel® Core™i7 / i5 / i3 or Celeron®** processor in LGA-1150 and supports 4 DDR3 1066/1333/1600 DIMM slots to provide the maximum of 32GB memory capacity.

The MS-98D6 is durable under extreme environments and suitable to be applied in every industrial field, such as digital signage, kiosk, gaming, industrial control automation and POS.

▍ Overview

# Mainboard Specifications

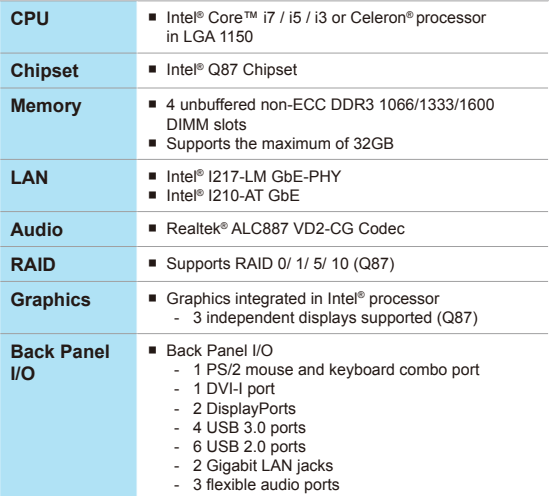

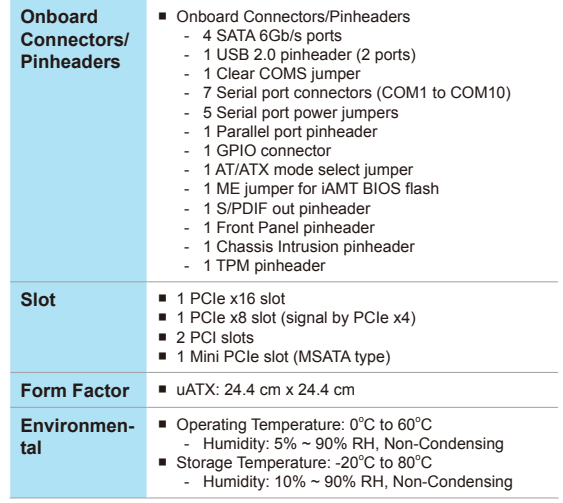

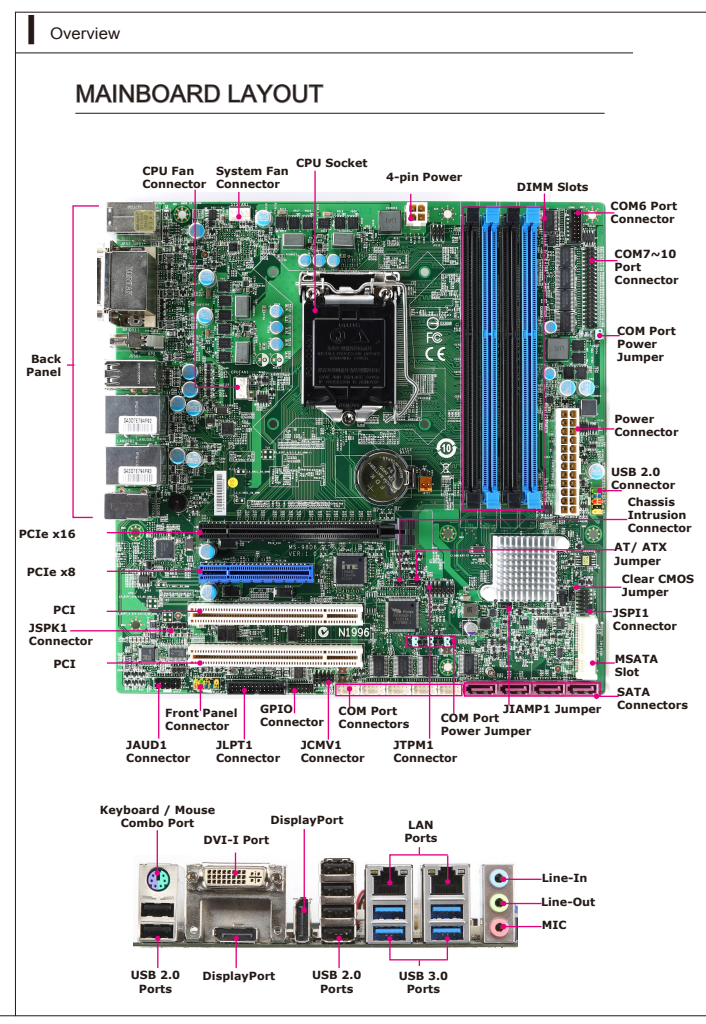

# **Chapter 2 Hardware Setup**

This chapter provides you with the information on mainboard hardware configurations. Incorrect setting of jumpers and connectors may damage your mainboard. Please pay special attention not to connect these headers in wrong direction. DO NOT adjust any jumper while the mainboard is powered on.

## CPU & Heatsink Installation

When installing a CPU, always remember to install a CPU heatsink. A CPU heatsink is necessary to prevent overheating and maintain system stability. Follow the steps below to ensure correct CPU and heatsink installation. Wrong installation can damage both the CPU and the board.

- 1. Push the load lever down to unclip it and lift to the fully open position.
- 2. The load plate will automatically lift up as the load lever is pushed to the fully open position.

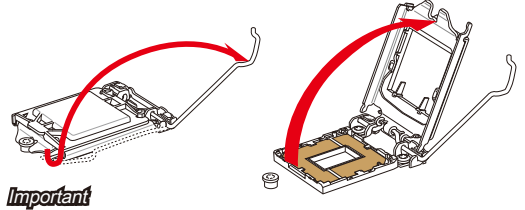

Do not touch the socket contacts or the bottom of the CPU.

- 3. Align the notches with the socket alignment keys. Lower the CPU straight down, without tilting or sliding the CPU in the socket. Inspect the CPU to check if it is properly seated in the socket.
- 4. Close and slide the load plate under the retention knob. Close and engage the load lever.

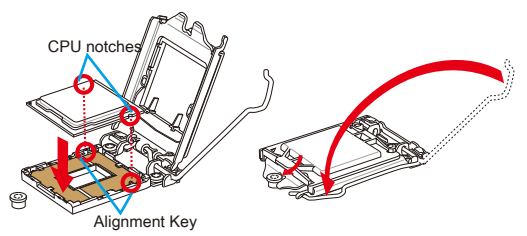

5. When you press down the load lever the PnP cap will automatically pop up from the CPU socket. Do not discard the PnP cap. Always replace the PnP cap if the CPU is removed from the socket.

6. Evenly spread a thin layer of thermal paste on the top of the CPU. This will help in heat dissipation and prevent CPU overheating.

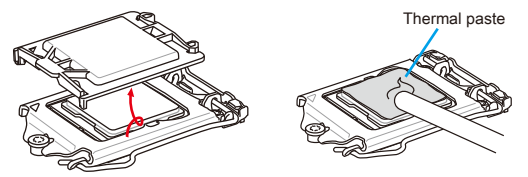

- 7. Locate the CPU fan connector on the board.
- 8. Place the heatsink on the board with the fan's cable facing towards the fan connector and the fasteners matching the holes on the board.
- 9. Push down the heatsink until the four fasteners get wedged into the holes on the board. Press the four fasteners down to fasten the heatsink. As each fastener locks into position a click should be heard.
- 10. Inspect the board to ensure that the fastener-ends have been properly locked in place.
- 11. Finally, attach the CPU fan cable to the CPU fan connector.

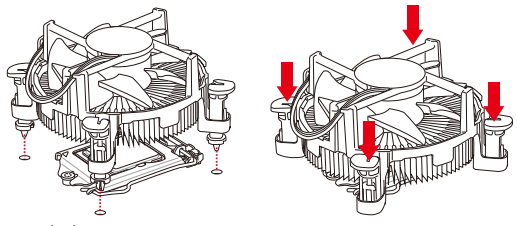

#### mportant

- Confirm that the CPU heatsink has formed a tight seal with the CPU before booting your system. •
- Whenever the CPU is not installed, always protect the CPU socket pins by covering the socket with the plastic cap.
- If you purchased a separate CPU and heatsink/ cooler, Please refer to the documentation in the heatsink/ cooler package for more details about installation.

### **Memory**

These DIMM slots are used for installing memory modules.

- 1. Unlock the DIMM slot by pushing the mounting clip to the side. Vertically insert the memory module into the DIMM slot. The memory module has an off-center notch on the bottom that will only allow it to fit one way into the DIMM slot.
- 2. Push the memory module deep into the DIMM slot. The plastic clip at side of the DIMM slot will automatically close when the memory module is properly seat and an audible click should be heard.
- 3. Manually check if the memory module has been locked in place by the DIMM slot's side clip.

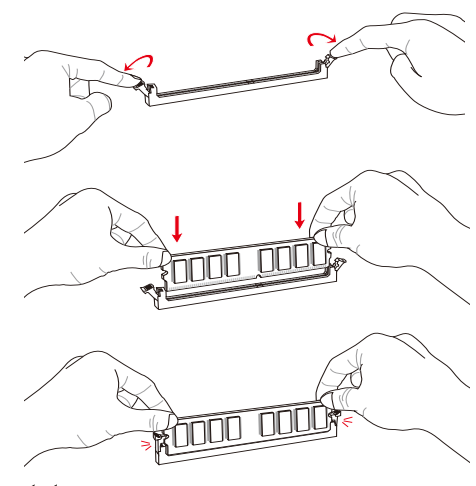

#### Important

- You can barely see the golden finger if the DIMM is properly inserted in the DIMM slot. •
- To enable successful system boot-up, always insert the DIMM into the DIMM1 first. •

## Power Supply

### **24-Pin Power Connector: PWRCONN1**

This connector allows you to connect an 24-pin power supply. To connect the 24-pin power supply, make sure the plug of the power supply is inserted in the proper orientation and the pins are aligned. Then push down the power supply firmly into the connector.

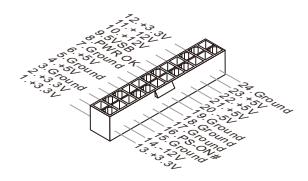

### **4-Pin Power Connector: JPWR1**

This 12V power connector is used to provide power to the CPU.

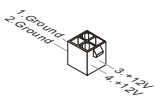

*Important*

*Make sure that all the connectors are connected to proper ATX power supplies to ensure stable operation of the mainboard.*

# Back Panel I/O

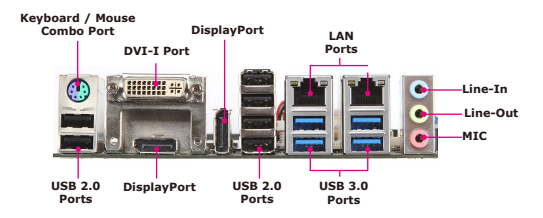

#### ▶ Keyboard / Mouse Combo Port

The standard PS/2® mouse/keyboard DIN connector is for a PS/2® mouse/keyboard.

#### ▶ DVI-I Port

The DVI-I (Digital Visual Interface-Integrated) connector allows you to connect an LCD monitor. It provides a high-speed digital interconnection between the computer and its display device. To connect an LCD monitor, simply plug your monitor cable into the DVI connector, and make sure that the other end of the cable is properly connected to your monitor (refer to your monitor manual for more information.)

#### ▶ DisplayPort

DisplayPort is a digital display interface standard. This connector is used to connect a monitor with DisplayPort inputs.

#### ▶ USB 2.0 Port

The USB (Universal Serial Bus) port is for attaching USB devices such as keyboard, mouse, or other USB-compatible devices.

#### ▶ USB 3.0 Port

USB 3.0 port is backward-compatible with USB 2.0 devices. Supports data transfer rate up to 5 Gbit/s (SuperSpeed).

#### ▶ LAN Port

The standard RJ-45 LAN jack is for connection to the Local Area Network (LAN). You can connect a network cable to it.

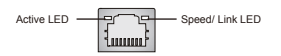

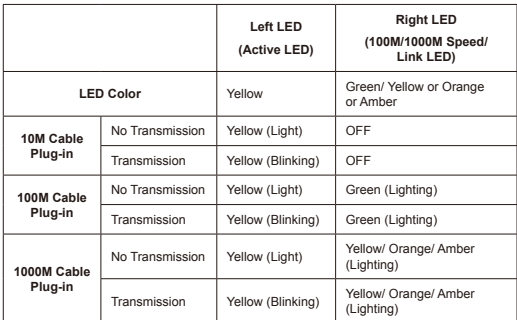

#### ▶ Audio Ports

These audio connectors are used for audio devices. It is easy to differentiate between audio effects according to the color of audio jacks.

- Line-In (Blue) Line In, is used for external CD player, tapeplayer or other audio devices. ■
- Line-Out (Green) Line Out, is a connector for speakers or headphones. ■
- Mic (Pink) Mic, is a connector for microphones. ■

# **CONNECTOR**

### **Serial ATA Connector: SATA1 ~ SATA4**

This connector is a high-speed Serial ATA interface port. Each connector can connect to one Serial ATA device.

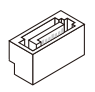

#### *Important*

*Please do not fold the Serial ATA cable into 90-degree angle. Otherwise, data loss may occur during transmission.*

### **Fan Power Connector: CPUFAN1 / SYSFAN1**

The fan power connectors support system cooling fan with +12V. When connecting the wire to the connectors, always note that the red wire is the positive and should be connected to the +12V; the black wire is Ground and should be connected to GND. If the mainboard has a System Hardware Monitor chipset on-board, you must use a specially designed fan with speed sensor to take advantage of the CPU fan control.

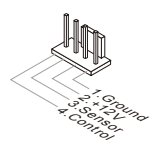

### *Important*

- Please refer to the recommended CPU fans at processor's official *website or consult the vendors for proper CPU cooling fan.*
- *Fan cooler set with 3- or 4-pin power connector are both available*  •*for CPUFAN1.*

### **Front Panel Audio Connector: JAUD1**

This connector allows you to connect the front audio panel located on your computer case. This connector is compliant with the Intel® Front Panel I/O Connectivity Design Guide.

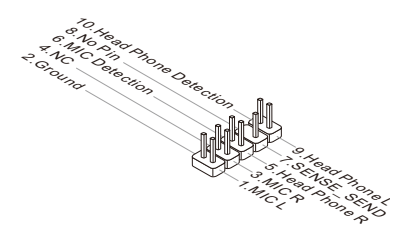

### **Front Panel Connector: JFP1**

These connectors are for electrical connection to the front panel switches and LEDs. The JFP1 is compliant with Intel® Front Panel I/O Connectivity Design Guide.

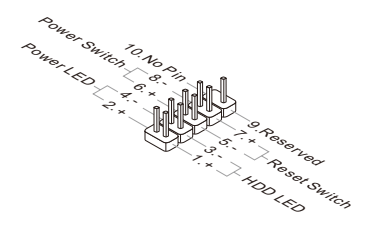

### **Front Panel Speaker Connector: JSPK1**

This connector is provided for connecting a 4-pin speaker on front panel.

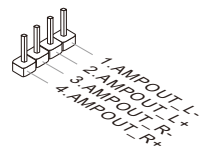

### **TPM Module Connector: JTPM1**

This connector can be used as a debug port.

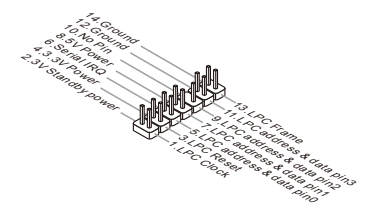

#### **Parallel Port Header: JLPT1**

The mainboard provides a 26-pin header for connection to an optional parallel port bracket. The parallel port is a standard printer port that supports Enhanced Parallel Port (EPP) and Extended Capabilities Parallel Port (ECP) mode.

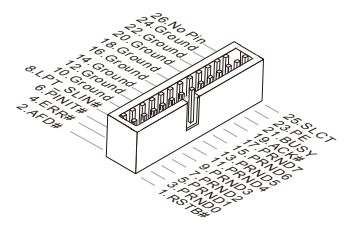

### **Front USB Connector: JUSB2**

This connector, compliant with Intel I/O Connectivity Design Guide, is ideal for connecting high-speed USB interface peripherals such as USB HDD, digital cameras, MP3 players, printers, modems and the like.

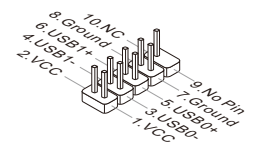

### *Important*

*Note that the pins of VCC and GND must be connected correctly to avoid possible damage.*

### **GPIO Connector: JGPIO1**

This connector is provided for the General-Purpose Input/Output (GPIO) peripheral module.

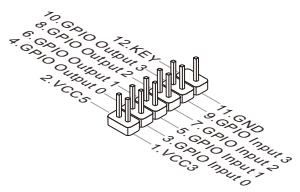

### **Debug Connector: JSPI1**

This connector is provided for engineer debug only.

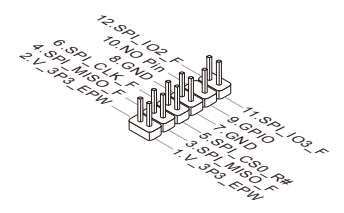

### **Serial Port Connector: COM1~5, COM6, COM7**

These connectors are 16550A high speed communications port that sends/receives 16 bytes FIFOs.

COM1/ COM2 support 0V/ 5V/ 12V, support ODD and EVEN jumper selection. Each connector could control 2 COM ports.

COM3/ COM4 support RS232, each has a 0V/ 5V/ 12V power jumper.

COM5 supports RS232/ 422/ 485, with a 0V/ 5V/ 12V power jumper.

COM6 supports RS232/ 422/ 485.

COM7 ~ COM10 support RS232, with a 0V/ 5V/ 12V power jumper.

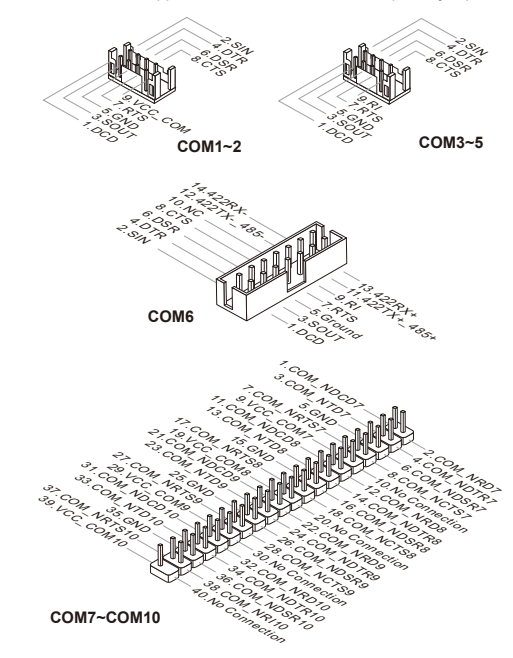

### **JUMPER**

### **Clear CMOS Jumper: JCMOS1**

There is a CMOS RAM onboard that has a power supply from an external battery to keep the data of system configuration. With the CMOS RAM, the system can automatically boot OS every time it is turned on. If you want to clear the system configuration, set the jumper to clear data.

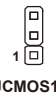

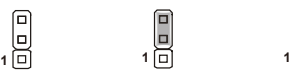

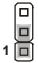

**JCMOS1** Clear CMOS Keep Data(Default)

### *Important*

*You can clear CMOS by shorting 2-3 pin while the system is off. Then return to 1-2 pin position. Avoid clearing the CMOS while the system is on; it will damage the mainboard.*

### **AT/ATX Select Jumper: JAT1**

This jumper allows users to select between AT and ATX power.

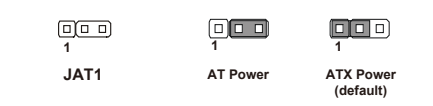

### *Important*

*Avoid adjusting the jumper when the system is on; it will damage the board.*

**Hardware Setup** 

### **COM1~2 Voltage RI Select Jumper: JCMV1**

This jumper specifies the operation voltage of the COM1 and COM2.

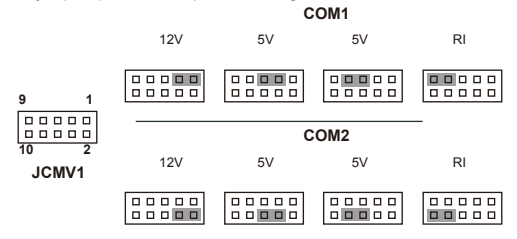

#### *Important*

*Avoid adjusting the jumper when the system is on; it will damage the board.*

#### **COM Port Power Jumper: JCOMP3~ JCOMP5, JCOM7**

These jumpers specify the operation voltage of the onboard serial ports.

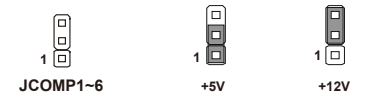

### **Chassis Intrusion Pinheader: JCASE1**

This connector connects to the chassis intrusion switch cable. If the computer case is opened, the chassis intrusion mechanism will be activated. The system will record this intrusion and a warning message will flash on screen. To clear the warning, you must enter the BIOS utility and clear the record.

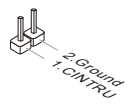

### **ME Function Flash Jumper: JIAMP1**

This jumper is used to prevent or allow ME function to flash BIOS.

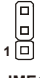

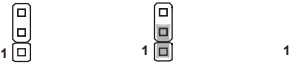

Lock (default) **JME1** Lock Unlock

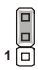

#### *Important*

*Avoid adjusting the jumper when the system is on; it will damage the board.*

# **SLOT**

### **PCI-E (Peripheral Component Interconnect Express) Slot**

The PCIE slot supports the PCIE interface expansion card.

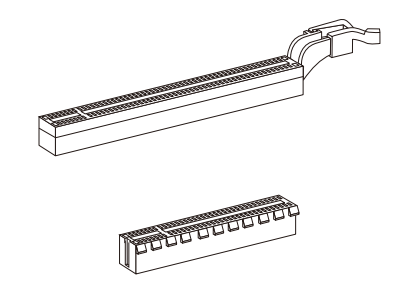

#### **PCI (Peripheral Component Interconnect) Slot**

The PCI slot supports LAN card, SCSI card, USB card, and other add-on cards that comply with PCI specifications.

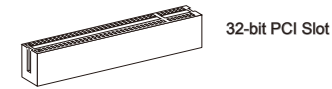

### *Important*

*When adding or removing expansion cards, make sure that you unplug the power supply first. Meanwhile, read the documentation for the expansion card to configure any necessary hardware or software settings for the expansion card, such as jumpers, switches or BIOS configuration.*

### **Mini-PCIe (MSATA) Slot**

The slot is provided for wireless LAN card, TV tuner card, Robson NAND Flash card and mSATA devices.

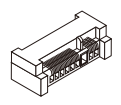

### *Important*

*When adding or removing expansion cards, make sure that you unplug the power supply first. Meanwhile, read the documentation for the expansion card to configure any necessary hardware or software settings for the expansion card, such as jumpers, switches or BIOS configuration.*

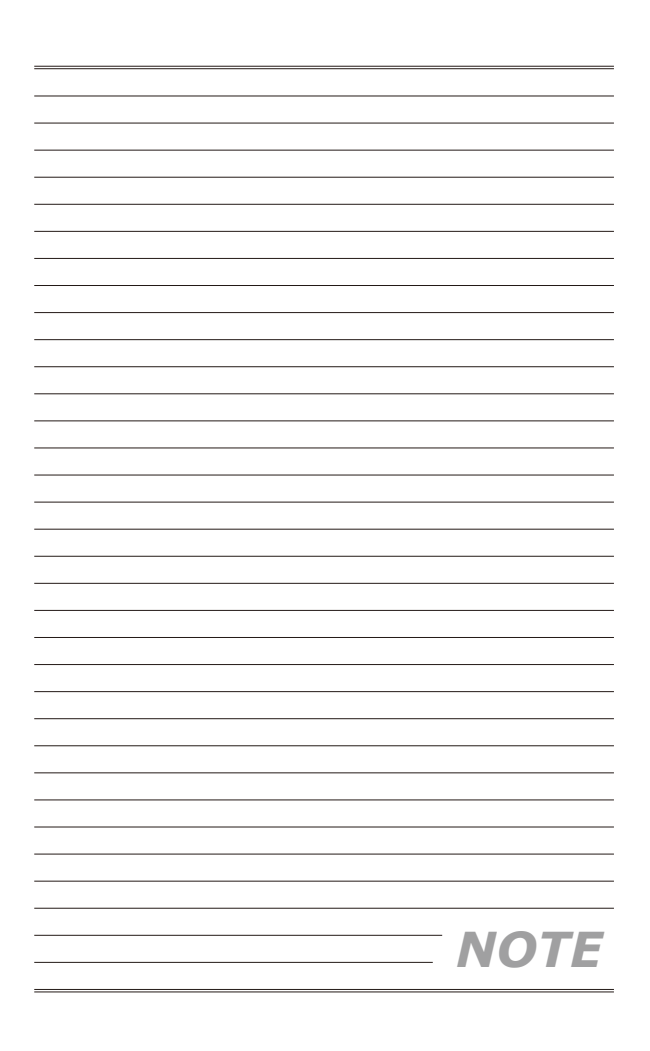

# **Chapter 3 BIOS Setup**

This chapter provides information on the BIOS Setup program and allows you to configure the system for optimum use.

You may need to run the Setup program when:

- An error message appears on the screen during the system booting up, and requests you to run SETUP. ■
- You want to change the default settings for customized features. ■

# **Entering Setup**

Power on the computer and the system will start POST (Power On Self Test) process. When the message below appears on the screen, press <DEL> or <F2> key to enter Setup.

### **Press DEL or F2 to enter SETUP**

If the message disappears before you respond and you still wish to enter Setup, restart the system by turning it OFF and On or pressing the RESET button. You may also restart the system by simultaneously pressing <Ctrl>, <Alt>, and <Delete> keys.

## *Important*

*The items under each BIOS category described in this chapter are under continuous update for better system performance. Therefore, the description may be slightly different from the latest BIOS and should be held for reference only.*

### **Control Keys**

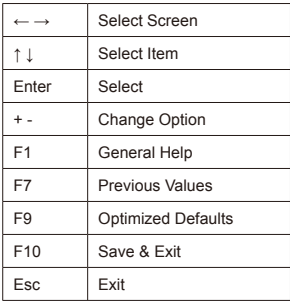

#### **Getting Help**

After entering the Setup menu, the first menu you will see is the Main Menu.

#### **Main Menu**

The main menu lists the setup functions you can make changes to. You can use the arrow keys ( ↑↓ ) to select the item. The on-line description of the highlighted setup function is displayed at the bottom of the screen.

#### **Sub-Menu**

If you find a right pointer symbol  $\blacktriangleright$  appears to the left of certain fields that means a sub-menu can be launched from this field. A sub-menu contains additional options for a field parameter. You can use arrow keys ( ↑↓ ) to highlight the field and press <Enter> to call up the sub-menu. Then you can use the control keys to enter values and move from field to field within a sub-menu. If you want to return to the main menu, just press the <Esc >.

### **General Help <F1>**

The BIOS setup program provides a General Help screen. You can call up this screen from any menu by simply pressing <F1>. The Help screen lists the appropriate keys to use and the possible selections for the highlighted item. Press <Esc> to exit the Help screen.

# **The Menu Bar**

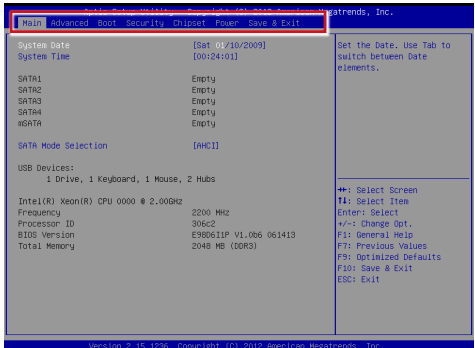

#### **Main** ▶

Use this menu for basic system configurations, such as time, date, etc.

#### **Advanced** ▶

Use this menu to set up the items of special enhanced features.

#### **Boot** ▶

Use this menu to specify the priority of boot devices.

#### **Security** ▶

Use this menu to set supervisor and user passwords.

#### **Chipset** ▶

This menu controls the advanced features of the onboard chipsets.

#### **Power** ▶

Use this menu to specify your settings for power management.

#### **Save & Exit** ▶

This menu allows you to load the BIOS default values or factory default settings into the BIOS and exit the BIOS setup utility with or without changes.

# **Main**

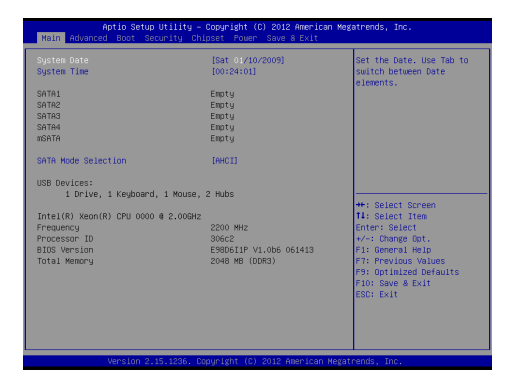

#### **System Date** ▶

This setting allows you to set the system date. The date format is <Day>, <Month> <Date> <Year>.

#### **System Time** ▶

This setting allows you to set the system time. The time format is <Hour> <Minute> <Second>.

#### **SATA Mode Selection** ▶

This setting specifies the SATA controller mode.

# **Advanced**

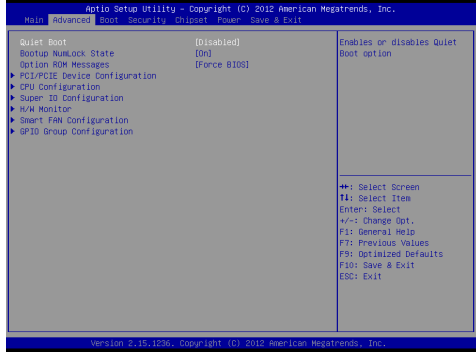

#### **Quiet Boot** ▶

This BIOS feature determines if the BIOS should hide the normal POST messages with the motherboard or system manufacturer's full-screen logo. When it is enabled, the BIOS will display the full-screen logo during the boot-up sequence, hiding normal POST messages.

When it is disabled, the BIOS will display the normal POST messages, instead of the full-screen logo.

Please note that enabling this BIOS feature often adds 2-3 seconds of delay to the booting sequence. This delay ensures that the logo is displayed for a sufficient amount of time. Therefore, it is recommended that you disable this BIOS feature for a faster boot-up time.

#### **Bootup NumLock State** ▶

This setting is to set the Num Lock status when the system is powered on. Setting to [On] will turn on the Num Lock key when the system is powered on. Setting to [Off] will allow users to use the arrow keys on the numeric keypad.

#### **Option ROM Messages** ▶

This item is used to determine the display mode when an optional ROM is initialized during POST. When set to [Force BIOS], the display mode used by AMI BIOS is used. Select [Keep Current] if you want to use the display mode of optional ROM.

**PCI/PCIE Device Configuration** ▶

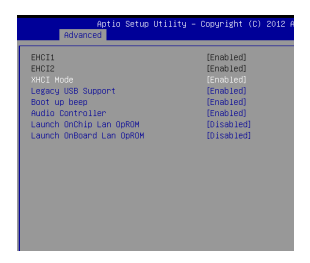

#### **EHCI1, EHCI2** ▶

This setting disables/enables the USB EHCI controller. The Enhanced Host Controller Interface (EHCI) specification describes the registerlevel interface for a Host Controller for the Universal Serial Bus (USB) Revision 2.0.

#### **XHCI Mode** ▶

This setting disables/enables the USB XHCI controller. The eXtensible Host Controller Interface (XHCI) is a computer interface specification that defines a register-level description of a Host Controller for Universal Serial bus (USB), which is capable of interfacing to USB 1.0, 2.0, and 3.0 compatible devices. The specification is also referred to as the USB 3.0 Host Controller specification.

#### **Legacy USB Support** ▶

Set to [Enabled] if you need to use any USB 1.1/2.0 device in the operating system that does not support or have any USB 1.1/2.0 driver installed, such as DOS and SCO Unix.

#### **Boot up Beep**  ▶

This setting enables/disables the system beep during boot up.

#### **Audio Controller** ▶

This setting enables/disables the onboard audio controller.

#### **Launch OnChip/OnBoard LAN OpROM** ▶

These settings enable/disable the initialization of the onboard/onchip LAN Boot ROM during bootup. Selecting [Disabled] will speed up the boot process.

#### **CPU Configuration** ▶

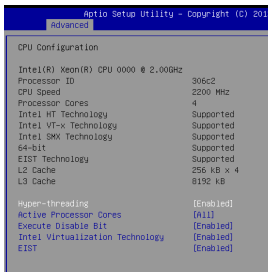

#### **Hyper-threading** ▶

The processor uses Hyper-Threading technology to increase transaction rates and reduces end-user response times. The technology treats the two cores inside the processor as two logical processors that can execute instructions simultaneously. In this way, the system performance is highly improved. If you disable the function, the processor will use only one core to execute the instructions. Please disable this item if your operating system doesn't support HT Function, or unreliability and instability may occur.

#### **Active Processor Cores** ▶

This setting specifies the number of active processor cores.

#### **Execute Disable Bit** ▶

Intel's Execute Disable Bit functionality can prevent certain classes of malicious "buffer overflow" attacks when combined with a supporting operating system. This functionality allows the processor to classify areas in memory by where application code can execute and where it cannot. When a malicious worm attempts to insert code in the buffer, the processor disables code execution, preventing damage or worm propagation.

#### **Intel Virtualization Technology** ▶

Virtualization enhanced by Intel Virtualization Technology will allow a platform to run multiple operating systems and applications in independent partitions. With virtualization, one computer system can function as multiple "Virtual" systems.

#### **EIST** ▶

EIST (Enhanced Intel SpeedStep Technology) allows the system to dynamically adjust processor voltage and core frequency, which can result in decreased average power consumption and decreased average heat production.

When disabled, the processor will return the actual maximum CPUID input value of the processor when queried.

#### **Super IO Configuration** ▶

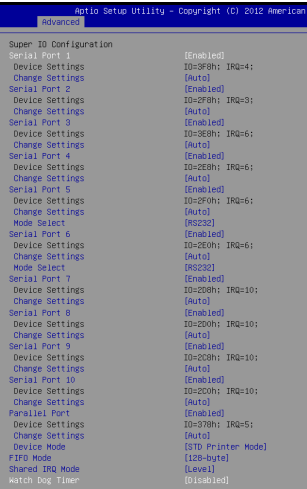

#### **Serial Port 1/ 2/ 3/ 4/ 5/ 6/ 7/ 8/ 9/ 10** ▶

This setting enables/disables the specified serial port.

#### **Change Settings** ▶

This setting is used to change the address & IRQ settings of the specified serial port.

#### **Mode Select** ▶

Select an operation mode for the serial port 5/ 6.

#### **Parallel Port** ▶

This setting controls the FIFO data transfer mode.

#### **Change Settings** ▶

This setting is used to change the address & IRQ settings of the parallel port.

#### **Device Mode** ▶

Select an operation mode for the parallel port.

#### **FIFO Mode** ▶

This setting controls the FIFO data transfer mode.

#### **Watch Dog Timer** ▶

You can enable the system watch-dog timer, a hardware timer that generates a reset when the software that it monitors does not respond as expected each time the watch dog polls it.

#### **H/W Monitor** ▶

These items display the current status of all monitored hardware devices/ components such as voltages, temperatures and all fans' speeds.

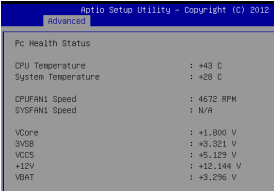

**Smart Fan Configuration** ▶

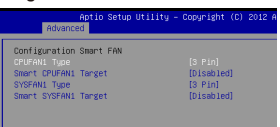

#### **CPUFAN1/ SYSFAN1 Type** ▶

This setting specifies the fan type.

**Smart CPUFAN1/ SYSFAN1 Target** ▶

These settings enable/disable the Smart Fan function. Smart Fan is an excellent feature which will adjust the CPU/system fan speed automatically depending on the current CPU/system temperature, avoiding the overheating to damage your system.

#### **GPIO Group Configuration** ▶

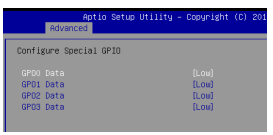

#### **GPO 1~3 Data** ▶

These settings control the operation mode of the specified GPIO.

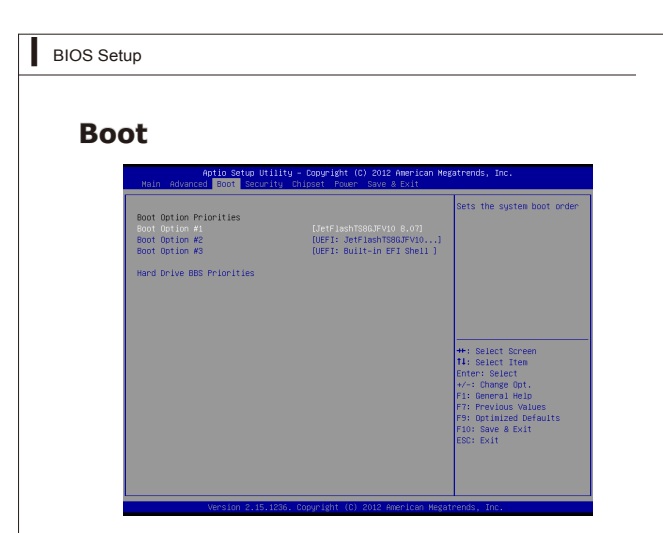

#### **Boot Option Priorities** ▶

This setting allows users to set the sequence of boot devices where BIOS attempts to load the disk operating system.

#### **Hard Drive BBS Priorities** ▶

This setting allows users to set the priority of the specified devices. First press <Enter> to enter the sub-menu. Then you may use the arrow keys ( ↑ ↓ ) to select the desired device, then press <+>, <-> or <PageUp>, <Page-Down> key to move it up/down in the priority list.

#### MS-98D6

# **Security**

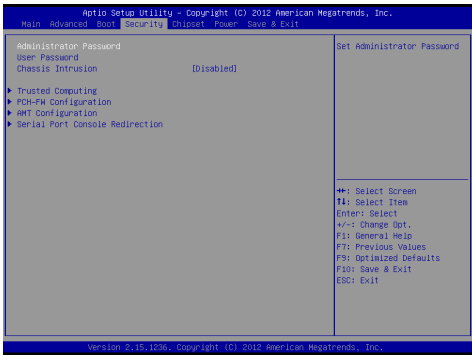

#### **Administrator Password** ▶

Administrator Password controls access to the BIOS Setup utility.

#### **User Password** ▶

User Password controls access to the system at boot and to the BIOS Setup utility.

#### **Chassis Intrusion** ▶

The fieldenables or disables the feature of recording the chassis intrusion status and issuing a warning message if the chassis is once opened.

#### **Trusted Computing** ▶

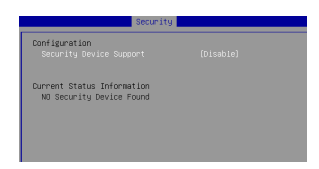

#### **Security Device Support** ▶

This setting enables/disables BIOS support for security device. When set to [Disable], the OS will not show security device. TCG EFI protocol and INT1A interface will not be available.

#### **PCH-FW Configuration** ▶

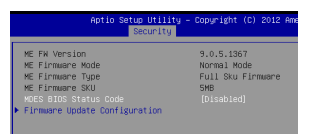

#### **ME FW Version, ME Firmware Mode/ Type/ SKU** ▶

These settings show the firmware information of the Intel ME (Management Engine).

#### **MDES BIOS Status Code** ▶

This setting enables/disables the MDES BIOS status code.

#### **Firmware Update Configuration** ▶

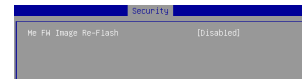

#### **ME FW Image Re-Flash** ▶

This setting enables/disables the ME FW image reflash.

#### **AMT Configuration** ▶

Intel Active Management Technology (AMT) is hardware-based technology for remotely managing and securing PCs out-of-band.

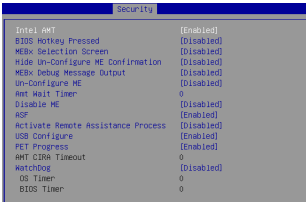

**Serial Port Console Redirection** ▶

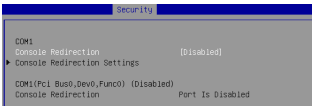

#### **Console Redirection** ▶

Console Redirection operates in host systems that do not have a monitor and keyboard attached. This setting enables/disables the operation of console redirection. When set to [Enabled], BIOS redirects and sends all contents that should be displayed on the screen to the serial COM port for display on the terminal screen. Besides, all data received from the serial port is interpreted as keystrokes from a local keyboard.

#### **Console Redirection Settings** ▶

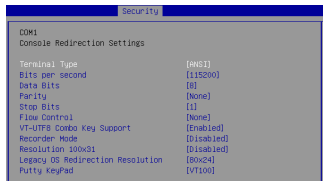

#### **Terminal Type** ▶

To operate the system's console redirection, you need a terminal supporting ANSI terminal protocol and a RS-232 null modem cable connected between the host system and terminal(s). This setting specifies the type of terminal device for console redirection.

#### **Bits per second, Data Bits, Parity, Stop Bits** ▶

This setting specifies the transfer rate (bits per second, data bits, parity, stop bits) of Console Redirection.

#### **Flow Control** ▶

Flow control is the process of managing the rate of data transmission between two nodes. It's the process of adjusting the flow of data from one device to another to ensure that the receiving device can handle all of the incoming data. This is particularly important where the sending device is capable of sending data much faster than the receiving device can receive it.

#### **VT-UTF8 Combo Key Support** ▶

This setting enables/disables the VT-UTF8 combination key support for ANSI/VT100 terminals.

#### **Recorder Mode, Resolution 100x31** ▶

These settings enable/disable the recorder mode and the resolution 100x31.

#### **Legacy OS Redirection Resolution** ▶

This setting specifies the redirection resolution of legacy OS.

#### **Putty Keypad** ▶

PuTTY is a terminal emulator for Windows. This setting controls the numeric keypad for use in PuTTY.

#### MS-98D6

# **Chipset**

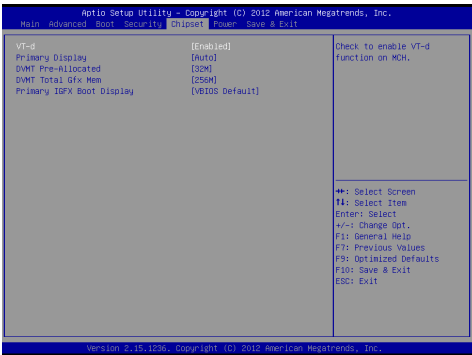

#### **VT-d** ▶

Intel Virtualization Technology for Directed I/O (Intel VT-d) provides the capability to ensure improved isolation of I/O resources for greater reliability, security, and availability.

#### **Primary Display** ▶

This setting specifies which is your primary graphics adapter.

#### **DVMT Pre-Allocated** ▶

This setting defines the DVMT pre-allocated memory. Pre-allocated memory is the small amount of system memory made available at boot time by the system BIOS for video. Pre-allocated memory is also known as locked memory. This is because it is "locked" for video use only and as such, is invisible and unable to be used by the operating system.

#### **DVMT Total Gfx Mem** ▶

This setting specifies the memory size for DVMT.

#### **Primary IGFX Boot Display** ▶

Use the field to select the type of device you want to use as the display(s) of the system.

# **Power**

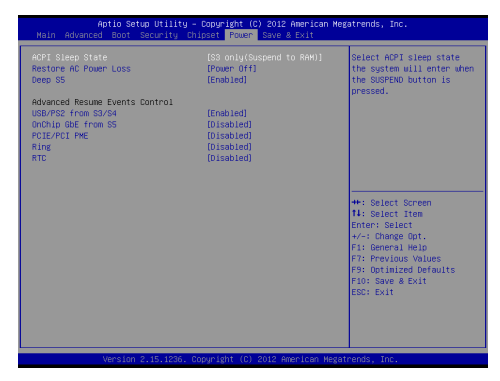

#### **ACPI Sleep State** ▶

This item specifies the power saving modes for ACPI function. If your operating system supports ACPI, you can choose to enter the Standby mode in S1 (POS) or S3 (STR) fashion through the setting of this field.

#### **Restore AC Power Loss** ▶

This setting specifies whether your system will reboot after a power failure or interrupt occurs. Available settings are:

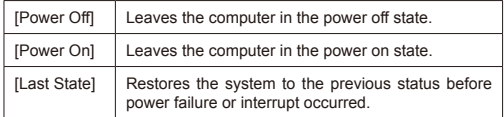

#### **Deep S5** ▶

The setting enables/disables the Deep S5 power saving mode. S5 is almost the same as G3 Mechanical Off, except that the PSU still supplies power, at a minimum, to the power button to allow return to S0. A full reboot is required. No previous content is retained. Other components may remain powered so the computer can "wake" on input from the keyboard, clock, modem, LAN, or USB device.

#### **Advanced Resume Events Control**

#### **USB from S3/S4** ▶

The item allows the activity of the USB device to wake up the system from S3/S4 sleep state.

#### **OnChip GbE from S5** ▶

This field specifies whether the system will be awakened from power saving modes when activity or input signal of onchip LAN is detected.

#### **PCIE/PCI PME**  ▶

This field specifies whether the system will be awakened from power saving modes when activity or input signal of onboard PCIE/ PCI PME is detected.

#### **Ring** ▶

An input signal on the serial Ring Indicator (RI) line (in other words, an incoming call on the modem) awakens the system from a soft off state.

#### **RTC** ▶

When [Enabled], your can set the date and time at which the RTC (real-time clock) alarm awakens the system from suspend mode.

# **Save & Exit**

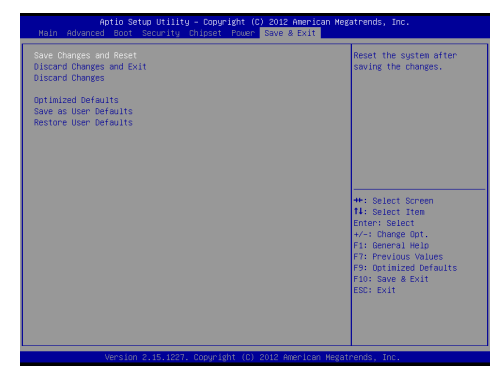

#### **Save Changes and Reset** ▶

Save changes to CMOS and reset the system.

#### **Discard Changes and Exit** ▶

Abandon all changes and exit the Setup Utility.

#### **Discard Changes** ▶

Abandon all changes.

#### **Load Optimized Defaults** ▶

Use this menu to load the default values set by the mainboard manufacturer specifically for optimal performance of the mainboard.

**Save as User Defaults** ▶

Save changes as the user's default profile.

#### **Restore User Defaults** ▶

Restore the user's default profile.